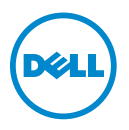

# **Dell Processor Acceleration Technology**

## **Introduction**

Dell Processor Acceleration Technology (DPAT), enabled through the BIOS, provides a better performing solution than turning turbo off to force the processor to operate at the lowest base frequency, while maintaining a more consistent turbo frequency state. DPAT minimizes transition duration when the processor functions in turbo mode, thereby decreasing jitter and allowing for lesser latency.

The following Dell PowerEdge systems with Intel E5-2690 processors installed, support DPAT.

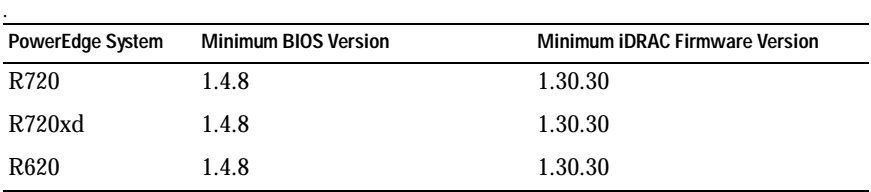

# **Enabling DPAT**

To enable DPAT on your system, make the following changes in the BIOS setup.

- **1** Set the required number of cores:
	- **a** Press **<F2>** to enter the **System Setup** menu.
	- **b** In the **Processor Settings** screen, set the **Number of Cores per Processor** to the required value.

**NOTE:** The maximum turbo frequency increases with fewer cores enabled.

- **2** Make the required changes in the BIOS **System Profile** using one of the following methods.
	- Set **System Profile** in the BIOS setup to **Performance** mode.

or

2013 - 03

- Make the changes using the **System Profile Custom** selection.
	- Set **System Profile** in BIOS to **Custom** mode.
	- Set **CPU Power Management** to **Maximum Performance** mode.
	- Set **Turbo Boost** mode to **Enabled**.

You must enable DPAT with a **controlledturbo** command using one of the following modes:

- Dell Remote Access Controller Admin (RACADM)
- Web Services for Management (WSMAN)
- Dell OpenManage Deployment Toolkit (DTK)

## **Enabling DPAT Using RACADM (Firmware RACADM: SSH or Telnet Session)**

**NOTE:** Ensure that LC and CSIOR are enabled before performing the configuration.

**1** Set **ControlledTurbo** to **Enable** by running the following command:

```
$ racadm set bios.procsettings.controlledturbo 
Enabled
```
**2** Create commit and host reboot jobs by using the **jobqueue** command:

```
$ racadm jobqueue create BIOS.Setup.1-1 -r pwrcycle 
-s TIME_NOW -e TIME_NA
```
**3** Reboot the server and run CSIOR for the setting to take effect.

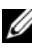

**NOTE:** The BIOS settings only take effect after you reboot the server and run CSIOR. Attribute value names are case sensitive.

#### **Disabling DPAT Using RACADM (Firmware RACADM: SSH or Telnet Session)**

**1** Set **ControlledTurbo** to **Disable** by running the following command:

```
$ racadm set bios.procsettings.controlledturbo 
Disabled
```
**2** Create commit and host reboot jobs by using the **jobqueue** command:

```
$ racadm jobqueue create BIOS.Setup.1-1 -r pwrcycle 
-s TIME_NOW -e TIME_NA
```
**3** Reboot the server and let CSIOR run for the setting to take effect.

### **Enabling and Disabling DPAT Using WSMAN**

To enable or disable DPAT using WSMAN, run the following command:

```
winrm i SetAttribute 
http://schemas.dmtf.org/wbem/wscim/1/cim-
schema/2/root/dcim/DCIM_BIOSService?SystemCreationClass
Name=DCIM_ComputerSystem+CreationClassName=
DCIM_BIOSService+SystemName=DCIM:ComputerSystem+Name=
DCIM:BIOSService -u:%1 -p:%2 -r:https://%3/wsman -
SkipCNcheck -SkipCAcheck -SkipRevocationCheck -
encoding:utf-8 -a:basic -file:set_controlled_turbo.xml
```
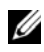

**IZ NOTE:** Replace %1 with iDRAC userID, %2 with iDRAC password and %3 with the iDRAC IP.

#### **Enabling Turbo Using WSMAN**

To enable turbo using WSMAN, use the following content for **set\_controlled\_turbo.xml**:

```
<p:SetAttribute_INPUT xmlns:p=
"http://schemas.dmtf.org/wbem/wscim/1/cim-
schema/2/root/dcim/DCIM_BIOSService">
```
<p:Target>BIOS.Setup.1-1</p:Target>

<p:AttributeName>ControlledTurbo</p:AttributeName>

<p:AttributeValue>Enabled</p:AttributeValue>

</p:SetAttribute\_INPUT>

#### **Disabling Turbo Using WSMAN**

To disable turbo using WSMAN, use the following content for **set\_controlled\_turbo.xml**:

```
<p:SetAttribute_INPUT xmlns:p=
"http://schemas.dmtf.org/wbem/wscim/1/cim-
schema/2/root/dcim/DCIM_BIOSService">
```
<p:Target>BIOS.Setup.1-1</p:Target>

<p:AttributeName>ControlledTurbo</p:AttributeName>

<p:AttributeValue>Disabled</p:AttributeValue>

</p:SetAttribute\_INPUT>

### **Enabling DPAT Using DTK**

Run the following command to enable DPAT using DTK: Syscfg -controlledturbo=enable

#### **Disabling DPAT Using DTK**

Run the following command to disable DPAT using DTK:

```
Syscfg -controlledturbo=disable
```
\_\_\_\_\_\_\_\_\_\_\_\_\_\_\_\_\_\_\_\_

**<sup>© 2013</sup> Dell Inc.** 

Trademarks used in this text: Dell™, the DELL logo, and PowerEdge™ are trademarks of Dell Inc. Intel® is a registered trademark of Intel Corporation in the U.S. and other countries.